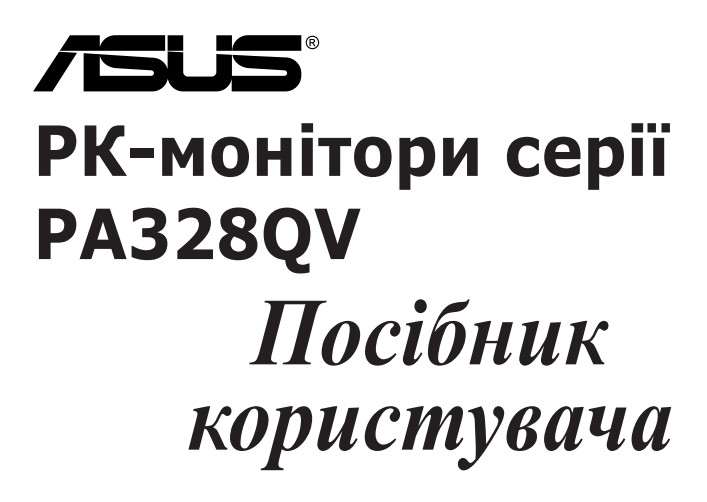

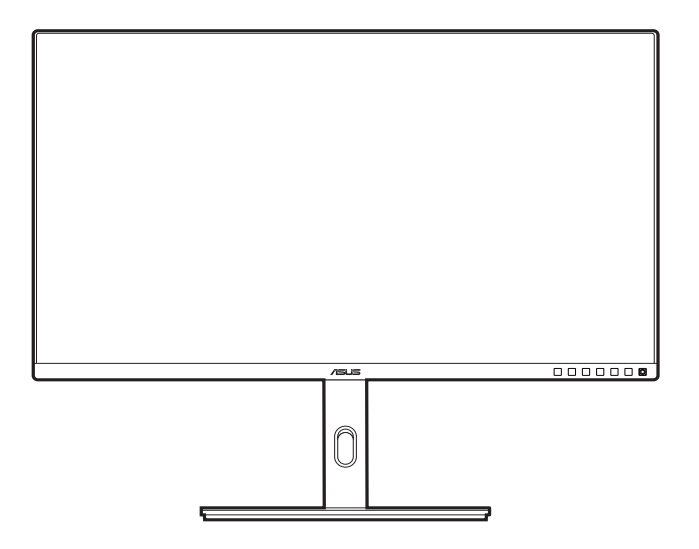

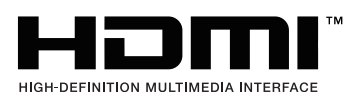

Перший випуск Грудень 2021

#### **Авторське право © 2021 р. ASUSTeK COMPUTER INC. Усі права застережено.**

Жодну частину цього посібника, включно з описаними в ньому продуктами та програмним забезпеченням, не може бути відтворено, передано, розшифровано, збережено в пошуковій системі чи перекладено на будь-яку мову в будь-якій формі або будь-якими способами, крім документації, що зберігається покупцем для цілей резервного копіювання, без явного письмового дозволу ASUSTeK COMPUTER INC. ("ASUS").

Гарантія на виріб або його обслуговування не буде продовжена, якщо: (1) виріб відремонтовано, модифіковано або змінено, якщо такий ремонт, модифікація чи змінення не дозволено письмово компанією ASUS; або (2) серійний номер товару зіпсовано чи відсутній.

КОМПАНІЯ ASUS НАДАЄ ЦЕЙ ПОСІБНИК «ЯКИЙ Є» БЕЗ ГАРАНТІЙ БУДЬ-ЯКОГО ВИДУ, ЯК ЯВНИХ, ТАК І НЕПРЯМИХ, ВКЛЮЧНО З, АЛЕ НЕ ОБМЕЖУЮЧИСЬ НЕПРЯМИМИ ГАРАНТІЯМИ ЧИ ВИЗНАЧЕННЯМ КОМЕРЦІЙНОЇ ЦІННОСТІ ПРОДУКЦІЇ ТА ЇЇ ПРИДАТНОСТІ ДЛЯ ПЕВНОЇ ЦІЛІ. У ЖОДНОМУ РАЗІ КОМПАНІЯ ASUS, ЇЇ ДИРЕКТОРИ, КЕРІВНИКИ, ПРАЦІВНИКИ ТА АГЕНТИ НЕ НЕСУТЬ ВІДПОВІДАЛЬНОСТІ ЗА БУДЬ-ЯКІ НЕПРЯМІ, СПЕЦІАЛЬНІ, ВИПАДКОВІ ЧИ ПОСЛІДОВНІ ЗБИТКИ (ВКЛЮЧНО ЗІ ЗБИТКАМИ, ПОВ'ЯЗАНИМИ ЗІ ВТРАТОЮ ПРИБУТКІВ, БІЗНЕСУ ЧИ ДАНИХ, ПЕРЕРИВАННЯМ БІЗНЕСУ ТОЩО), НАВІТЬ, ЯКЩО КОМПАНІЮ ASUS ПОВІДОМЛЕНО ПРО МОЖЛИВОСТЬ ТАКИХ ЗБИТКІВ, ЩО ВИНИКАЮТЬ ВНАСЛІДОК БУДЬ-ЯКИХ ДЕФЕКТІВ І ПОМИЛОК У ЦЬОМУ ПОСІБНИКУ ЧИ ВИРОБІ.

ТЕХНІЧНІ ХАРАКТЕРИСТИКИ ТА ІНФОРМАЦІЯ, ЩО МІСТИТЬСЯ В ЦЬОМУ ПОСІБНИКУ, ПРИЗНАЧЕНА ЛИШЕ ДЛЯ ВИКОРИСТАННЯ В ІНФОРМАЦІЙНИХ ЦІЛЯХ, ЇЇ МОЖЕ БУТИ ЗМІНЕНО БЕЗ БУДЬ-ЯКОГО ПОВІДОМЛЕННЯ, І ВОНА НЕ МОЖЕ ТРАКТУВАТИСЯ, ЯК ОБОВ'ЯЗОК КОМПАНІЇ ASUS. КОМПАНІЯ ASUS НЕ НЕСЕ НІЯКОЇ ВІДПОВІДАЛЬНОСТІ ЗА БУДЬ-ЯКІ ПОМИЛКИ ТА НЕТОЧНОСТІ, ЯКІ МОЖУТЬ МІСТИТИСЯ В ЦЬОМУ ПОСІБНИКУ, ВКЛЮЧНО З ПРОДУКТАМИ ТА ПРОГРАМНИМ ЗАБЕЗПЕЧЕННЯМ, ОПИСАНИМ У НЬОМУ.

Продукти та корпоративні назви, що містяться в цьому посібнику, можуть бути або не бути зареєстрованими товарними знаками чи авторськими правами відповідних компаній, і їх може бути використано лише для ідентифікації чи пояснення та на користь власників без наміру порушувати їх.

### **Зміст**

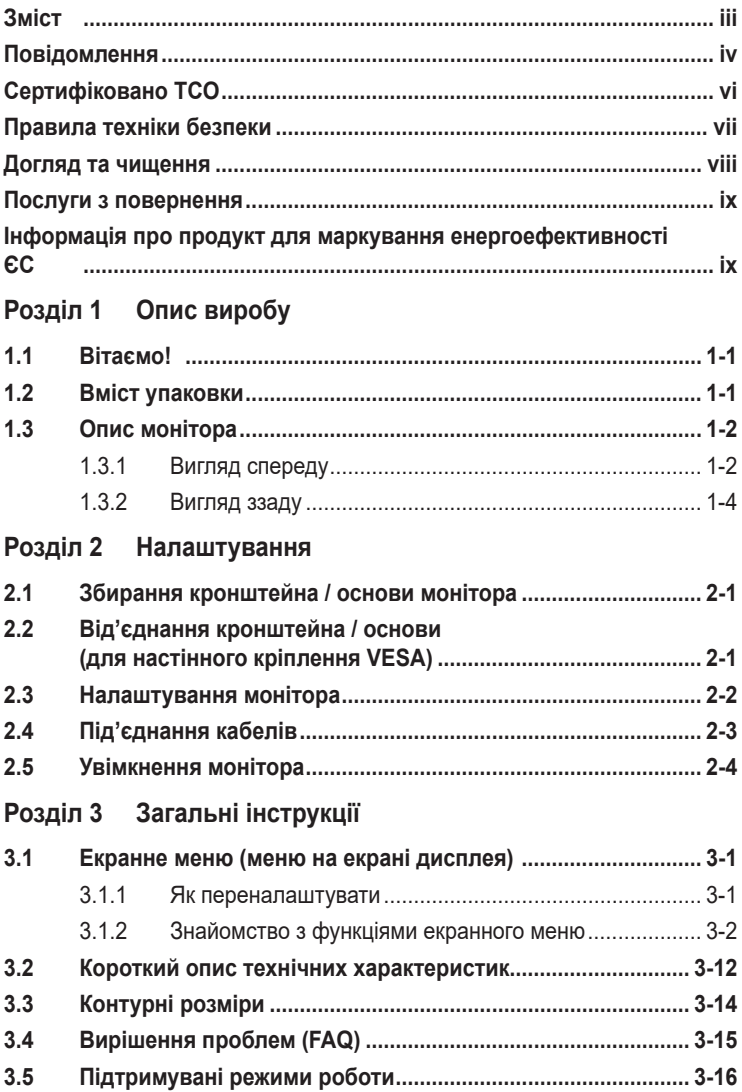

### <span id="page-3-0"></span>**Повідомлення**

#### **Заява Федеральної комісії зв'язку**

Цей пристрій відповідає Частині 15 Правил FCC. На його роботу поширюються такі дві умови:

- цей пристрій не має створювати шкідливих перешкод, і
- цей пристрій має приймати всі отримувані перешкоди, зокрема перешкоди, які можуть призводити до неналежної роботи.

Це обладнання було протестовано та підтверджено його відповідність обмеженням для цифрового пристрою класу B згідно з частиною 15 Правил Федеральної комісії зі зв'язку. Ці обмеження призначені забезпечити належний захист від шкідливих перешкод під час експлуатації обладнання в некомерційному середовищі. Це обладнання створює, використовує та може випромінювати радіочастотну енергію і, якщо його не встановити та використовувати відповідно до інструкцій, вого може спричинити шкідливі перешкоди для радіозв'язку. Однак немає жодних гарантій того, що перешкоди не виникнуть в разі певного встановлення. Якщо це обладнання все ж створює шкідливі перешкоди для прийому радіо- і телесигналів, що можна визначити, якщо вимкнути та ввімкнути обладнання, користувач повинен спробувати усунути перешкоди одним чи кількома способами, переліченими нижче:

- змінити напрямок чи розташування приймальної антени;
- збільшити відстань між обладнанням і приймачем;
- підключити обладнання до розетки в контурі, відмінному від контуру, до якого підключено приймач;
- звернутися за допомогою до дилера або досвідченого радіо-/телетехніка.

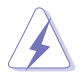

Для підключення монітора до відеокарти потрібно використовувати екрановані кабелі, щоб забезпечити відповідність вимогам FCC. Зміни чи модифікації цього пристрою, які явно не затвердила сторона, відповідальна за відповідність вимогам, можуть призвести до позбавлення користувача права використовувати це обладнання.

#### **Відповідність стандарту ENERGY STAR**

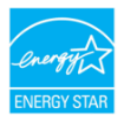

ENERGY STAR – це спільна програма Агентства США з охорони навколишнього середовища та Міністерства енергетики США, яка допомагає нам всім заощаджувати гроші та захищати навколишнє середовище за допомогою енергоефективних продуктів і практик.

Усі вироби ASUS з логотипом ENERGY STAR відповідають стандарту ENERGY STAR, а функцію керування живленням увімкнено за замовчуванням. Монітор і комп'ютер автоматично налаштовано на перехід у режим сну через 10 і 30 хвилин бездіяльності користувача. Щоб розбудити комп'ютер, клацніть мишкою чи натисніть будь-яку клавішу на клавіатурі. Щоб отримати детальну інформацію про керування живленням і його користь для навколишнього середовища, відвідайте веб-сайт http://www.energystar.gov/powermanagement. Крім цього, щоб отримати детальну інформацію про спільну програму ENERGY STAR, перейдіть на веб-сайт http://www.energystar.gov.

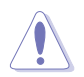

ПРИМІТКА. Energy Star НЕ підтримується у пристроях під керуванням операційних систем FreeDOS і Linux.

#### **Заява Канадського департаменту зв'язку**

Цей цифровий пристрій не перевищує обмежень класу В щодо випромінювання радіошуму від цифрових пристроїв, установлених Положеннями про радіоперешкоди Канадського департаменту зв'язку.

Цей цифровий пристрій класу B відповідає канадському стандарту ICES-003.

Цей цифровий пристрій класу B відповідає всім вимогам канадських Правил щодо обладнання, що спричинює завади.

Cet appareil numérique de la classe B respecte toutes les exigences du Réglement sur le matériel brouiller du Canada.

### <span id="page-5-0"></span>**Сертифіковано TCO**

A third-party certification according to ISO 14024

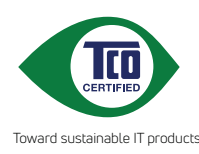

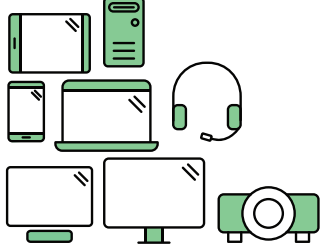

# **Say hello to a more sustainable product**

IT products are associated with a wide range of sustainability risks throughout their life cycle. Human rights violations are common in the factories. Harmful substances are used both in products and their manufacture. Products can often have a short lifespan because of poor ergonomics, low quality and when they are not able to be repaired or upgraded.

**This product is a better choice**. It meets all the criteria in TCO Certified, the world's most comprehensive sustainability certification for IT products. Thank you for making a responsible product choice, that help drive progress towards a more sustainable future!

Criteria in TCO Certified have a life-cycle perspective and balance environmental and social responsibility. Conformity is verified by independent and approved verifiers that specialize in IT products, social responsibility or other sustainability issues. Verification is done both before and after the certificate is issued, covering the entire validity period. The process also includes ensuring that corrective actions are implemented in all cases of factory non-conformities. And last but not least, to make sure that the certification and independent verification is accurate, both TCO Certified and the verifiers are reviewed regularly.

### **Want to know more?**

Read information about TCO Certified, full criteria documents, news and updates at **tcocertified.com.** On the website you'll also find our Product Finder, which presents a complete, searchable listing of certified products.

### <span id="page-6-0"></span>**Правила техніки безпеки**

- Перед налаштуванням монітора уважно прочитайте всю документацію, що постачається в комплекті.
- Щоб уникнути пожежі чи враження електрострумом, ніколи не піддавайте монітор впливу дощу чи вологи.
- Ніколи не намагайтеся відкрити корпус монітора. Небезпечні високі напруги всередині монітора можуть призвести до серйозних фізичних травм.
- Якщо джерело живлення зіпсовано, не намагайтеся відремонтувати його самостійно. Зверніться до кваліфікованого технічного спеціаліста або продавця.
- Перш ніж використовувати виріб, переконайтеся, що всі кабелі під'єднано правильно, а кабелі живлення не пошкоджено. Якщо ви виявите пошкодження, негайно зверніться до дилера.
- Гнізда й отвори на задній або верхній частині корпусу передбачено для вентиляції. Не блокуйте ці гнізда. Ніколи не розташовуйте цей виріб поблизу радіатора чи джерела тепла або над ними, якщо не забезпечено належної вентиляції.
- Із монітором можна використовувати лише тип джерела живлення, зазначений на етикетці. Якщо ви не впевнені в типі джерела живлення для вашого будинку, проконсультуйтеся з дилером або місцевим постачальником електроенергії.
- Використовуйте відповідну вилку живлення, яка відповідає місцевому стандарту живлення.
- Не перевантажуйте кабелі живлення та подовжувачі. Перевантаження може призвести до пожежі чи враження електричним струмом.
- Уникайте пилу, вологості та перепадів температури. Не розміщуйте монітор у місцях, де він може намокнути. Розташовуйте монітор на стійкій поверхні.
- Від'єднуйте пристрій від електромережі під час грози та якщо він не буде використовуватися протягом тривалого періоду часу. Це захистить монітор від пошкодження внаслідок стрибків напруги.
- Ніколи не штовхайте предмети та не проливайте жодні рідини в отвори на корпусі монітора.
- Щоб забезпечити належну роботу, використовуйте монітор лише з комп'ютерами зі списку UL, які мають відповідні мережеві розетки, позначені 100-240 В змінного струму.
- У разі виникнення технічних проблем із монітором зверніться до кваліфікованого технічного спеціаліста чи продавця.
- Налаштування регулятора гучності та еквалайзера на інші параметри, крім центрального положення, може збільшити вихідну напругу навушників, а отже й рівень звукового тиску.

<span id="page-7-0"></span>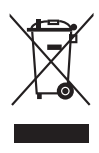

Цей символ перекресленого сміттєвого баку на колесах вказує на те, що виріб (електричне, електронне обладнання та акумуляторні батареїтаблетки, що містять ртуть) не слід утилізовувати з комунальними відходами. Дізнайтеся про місцеві правила щодо утилізації електронних продуктів.

### **Догляд та чищення**

- Перш ніж піднімати чи переставляти монітор, краще від'єднати кабелі та кабель живлення. Дотримуйтеся правил підйому під час розміщення монітора. Під час піднімання чи перенесення монітора беріться за його краї. Не піднімайте дисплей за підставку чи кабель.
- Чищення Вимкніть монітор і від'єднайте кабель живлення. Протріть поверхню монітора безворсовою неабразивною тканиною. Стійкі плями можна видалити ганчіркою, змоченою у м'якому миючому засобі.
- Не використовуйте очишуючі засоби, які містять спирт або ацетон. Використовуйте очищуючі засоби, призначені для використання з монітором. Не розпилюйте очищуючий засіб безпосередньо на екран, оскільки він може потрапити всередину монітора та спричинити враження електричним струмом.

#### **Наступні симптоми нормальні для монітора:**

- Яскравість екрана може бути трохи нерівномірною залежно від шаблону робочого столу, який ви використовуєте.
- Коли те саме зображення відображається годинами, після перемикання зображення може відображатися залишкове зображення попереднього екрана. Екран повільно відновиться, або ж можна на кілька годин вимкнути перемикач живлення.
- Коли екран стає чорним, блимає, або більше не працює, зверніться до свого дилера чи сервісного центру, щоб відремонтувати його. Не ремонтуйте екран самостійно.

#### **Позначки, використані в цьому посібнику**

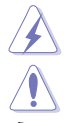

ПОПЕРЕДЖЕННЯ. Інформація для запобігання травмуванню себе під час виконання завдання.

ОБЕРЕЖНО. Інформація для запобігання пошкодженню компонентів під час виконання завдання.

ВАЖЛИВО. Інформація, якій ПОТРІБНО слідувати для виконання завдання.

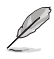

ПРИМІТКА. Поради та додаткова інформація для допомоги у виконанні завдання.

#### <span id="page-8-0"></span>**Де знайти більше інформації**

Зверніться до наступних джерел для отримання додаткової інформації та оновлень продуктів і програмного забезпечення.

#### **1. Веб-сайти ASUS**

Веб-сайти ASUS у всьому світі надають оновлену інформацію про апаратні та програмні продукти компанії ASUS. Відвідайте веб-сайт http:// www.asus.com

#### **2. Додаткова документація**

Пакет вашого продукту може містити додаткову документацію, яку, ймовірно, додав ваш дилер. Ці документи не входять до стандартного пакету.

### **Послуги з повернення**

Програми повернення та переробки ASUS виникли внаслідок нашого прагнення дотримуватися найвищих стандартів захисту навколишнього середовища. Ми надаємо рішення для своїх клієнтів, які зможуть відповідально переробляти нашу продукцію, батареї та інші компоненти й пакувальні матеріали.

Перейдіть на веб-сторінку http://csr.asus.com/english/Takeback.htm, щоб отримати детальну інформацію про переробку в різних регіонах.

### **Інформація про продукт для маркування енергоефективності ЄС**

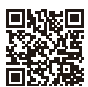

**PA328OV** 

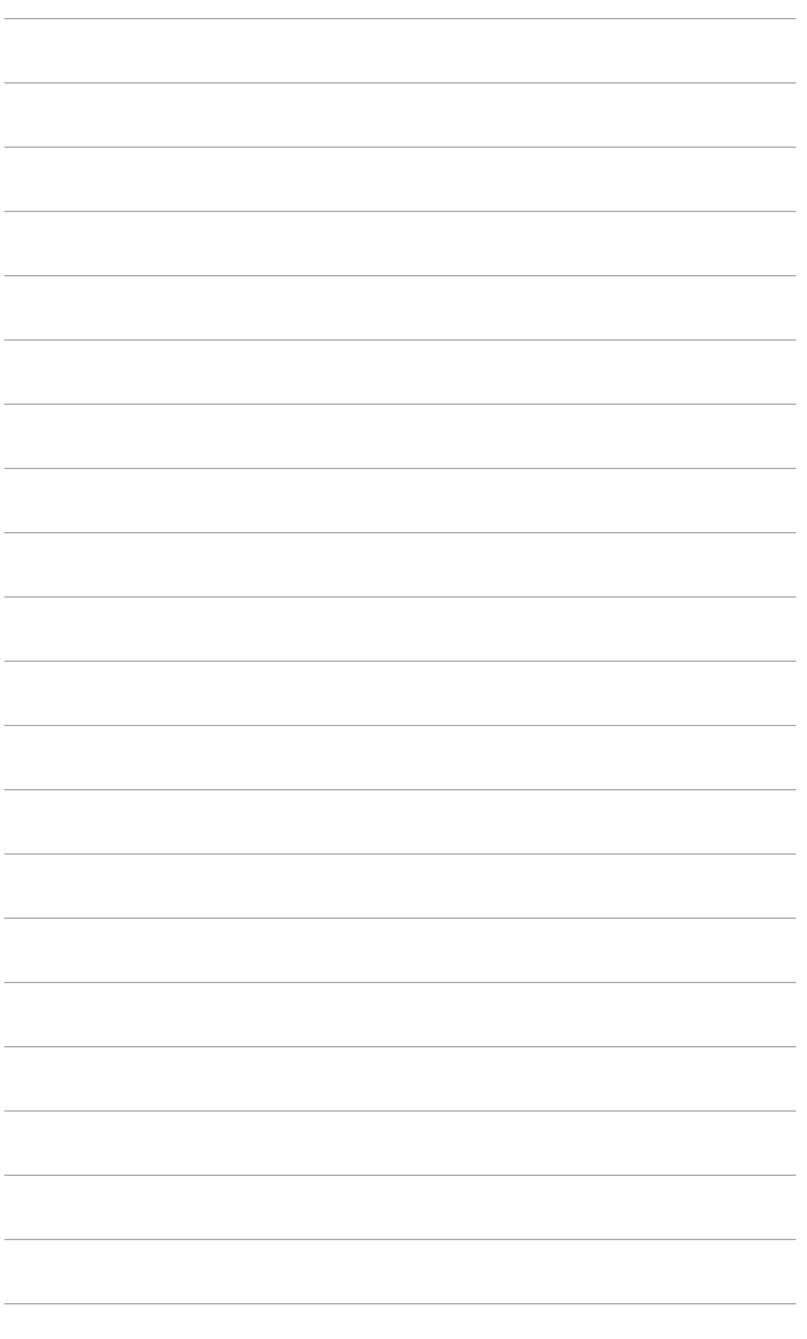

### <span id="page-10-0"></span>**1.1 Вітаємо!**

Дякуємо, що ви придбали PK-монітор ASUS<sup>®</sup>!

Найновіший широкоформатний РК-монітор від ASUS має ширший, яскравіший і кришталево чистий дисплей, а також безліч функцій, які покращують ваші враження від перегляду.

Завдяки цим функціям ви можете насолоджуватися зручністю та отримувати лише чудові враження під час перегляду на цьому моніторі!

### **1.2 Вміст упаковки**

Перевірте свою упаковку на наявність таких компонентів:

- РК-монітор
- Основа монітора
- Короткий посібник з експлуатації
- Гарантійний талон
- Кабель живлення
- $\checkmark$  Кабель HDMI (додатково)
- Кабель DisplayPort (додатково)
- $\checkmark$  Кабель USB В А (додатково)
- Звіт тестування калібрування кольорів
- Вітальна картка ProArt

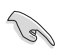

Якщо будь-який із зазначених вище елементів пошкоджено чи відсутній, негайно зверніться до продавця.

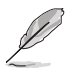

Якщо вам потрібно замінити шнур живлення або з'єднувальний(і) кабель(и), зверніться до служби підтримки клієнтів ASUS.

### <span id="page-11-0"></span>**1.3 Опис монітора**

#### **1.3.1 Вигляд спереду**

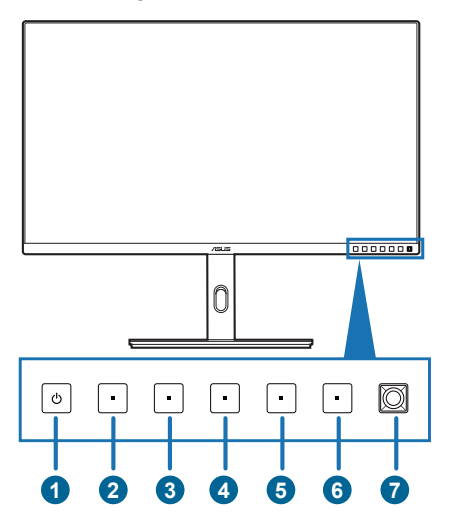

- 1. Ф Кнопка живлення / Індикатор живлення
	- Увімкнення та вимкнення монітора.
	- Кольори індикатора живлення пояснено в таблиці нижче.

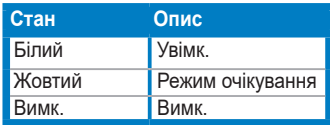

- Натисніть цю кнопку, щоб відобразити екранне меню, коли екранне меню вимкнено.
- 2. Кнопка попередньо встановлених налаштувань:
	- Натисніть цю кнопку, щоб відобразити екранне меню, коли екранне меню вимкнено.
		- Виберіть режими ProArt Preset.
- 3. Кнопка сигналів:
	- Натисніть цю кнопку, щоб відобразити екранне меню, коли екранне меню вимкнено.
	- Вибір доступного джерела вхідного сигналу.
- $4\overline{Q}$  Комбінація клавіш 2
	- Натисніть цю кнопку, щоб відобразити екранне меню, коли екранне меню вимкнено.
	- За умовчанням: Гаряча клавіша Blue Light (Синє світло)
	- Щоб змінити функцію гарячої клавіші, перейдіть до меню Shortcut (Ком. кл.) > Shortcut 2 (Комбінація клавіш 2).
- 5. Комбінація клавіш 1
	- Натисніть цю кнопку, щоб відобразити екранне меню, коли екранне меню вимкнено.
	- За умовчанням: Гаряча клавіша Brightness (Яскравість)
	- Щоб змінити функцію гарячої клавіші, перейдіть до меню Shortcut (Ком. кл.) > Shortcut 1 (Комбінація клавіш 1).
- 6. Кнопка Вихід:
	- Натисніть цю кнопку, щоб відобразити екранне меню, коли екранне меню вимкнено.
	- Вихід з екранного меню.
- $7. \quad \equiv$  Кнопка меню (5-позиційна):
	- Натисніть цю кнопку, щоб відобразити екранне меню, коли екранне меню вимкнено. Натисніть на цю кнопку ще раз, щоб увійти в головне екранне меню.
	- Вмикає вибрані пункти екранного меню.
	- Збільшує/зменшує значення або переміщує ваш вибір вгору/вниз/ вліво/вправо.
	- Натисніть цю кнопку двічі протягом 1 секунди, щоб відобразити поточний вхідний сигнал. Коли з'явиться повідомлення про вхідний сигнал, ви можете переключитися на наступне існуюче джерело вхідного сигналу, натиснувши цю кнопку швидко два рази.
	- Щоб вмикати та вимикати функцію Key Lock (Блокування клавіш), натискайте і утримуйте 5-позиційну кнопку упродовж більше 5 секунд.

### <span id="page-13-0"></span>**1.3.2 Вигляд ззаду**

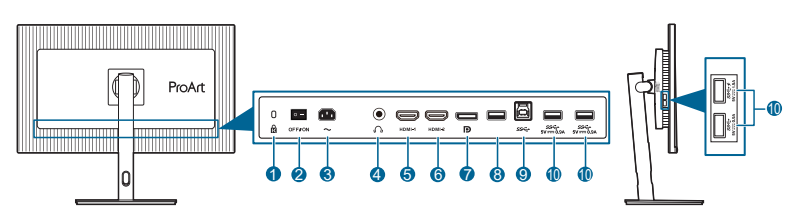

- **1. Роз'єм замка типу Kensington**.
- **2. Вимикач живлення**. Натисніть перемикач, щоб увімкнути/вимкнути живлення.
- **3. Вхідний порт змінного струму**. Цей порт необхідний для підключення шнура живлення.
- **4. Роз'єм для навушників**. Цей порт доступний лише тоді, коли підключений кабель HDMI/DisplayPort.
- **5. Порт HDMI-1.** Цей порт призначений для підключення пристрою, сумісного з HDMI.
- **6. Порт HDMI-2.** Цей порт призначений для підключення пристрою, сумісного з HDMI.
- **7. Вхід DisplayPort**. Цей порт призначений для підключення до пристрою, сумісного з DisplayPort.
- **8. USB 2.0 Type A**. Цей порт призначений лише для обслуговування.
- **9. USB 3.2 Gen 1 Type-B**. Цей порт призначений для підключення висхідного кабелю USB. Підключення вмикає USB-порти на моніторі.
- **10. USB 3.2 Gen 1 Type-A**. Ці порти призначені для підключення до USBпристроїв, таких як USB-клавіатура/миша, USB-накопичувач тощо.

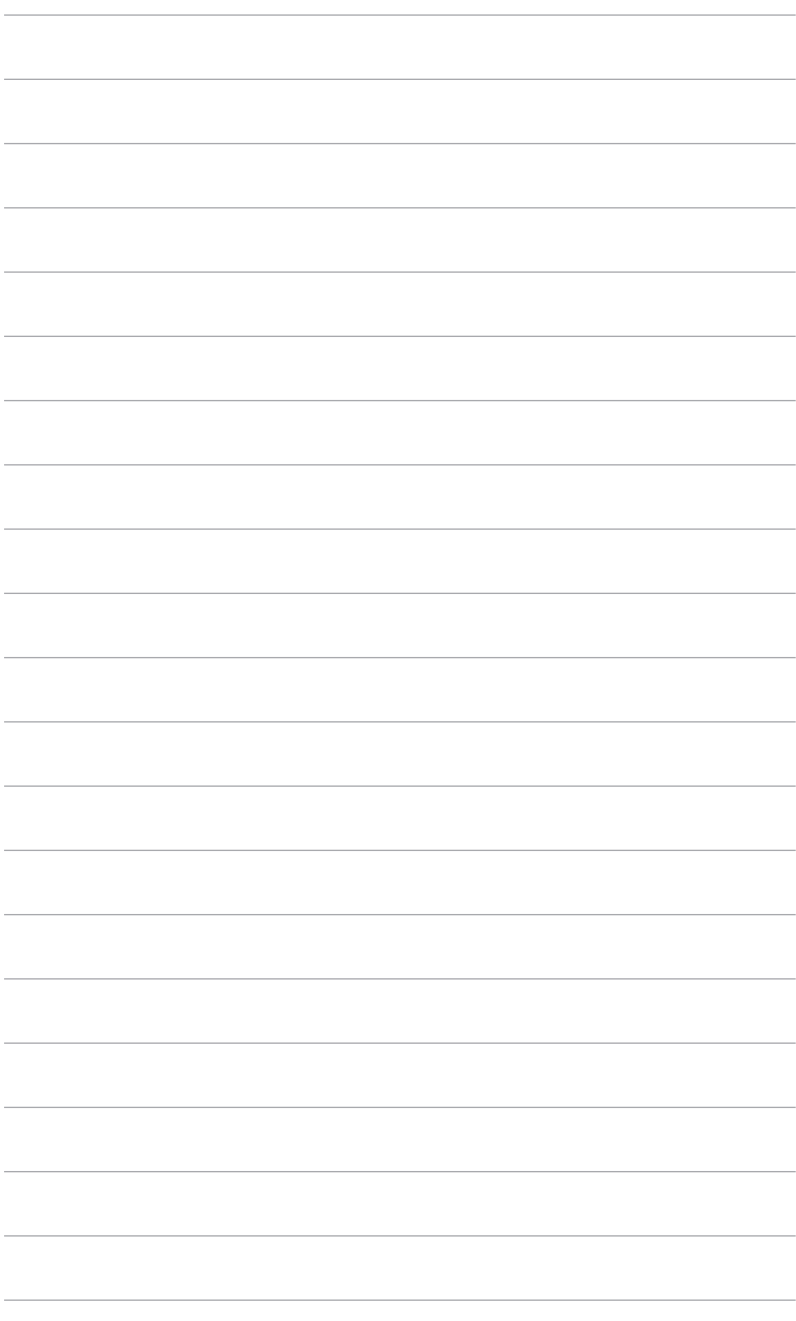

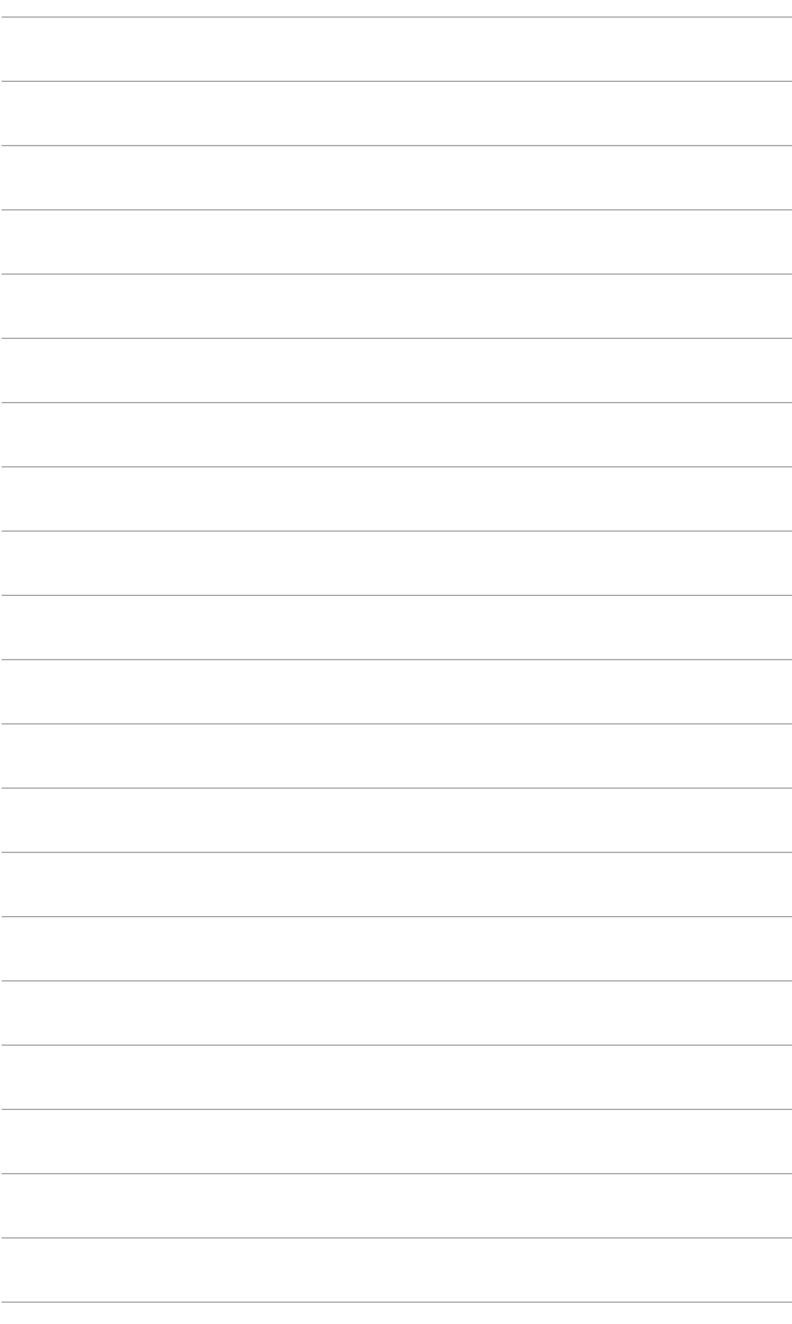

### <span id="page-16-0"></span>**2.1 Збирання кронштейна / основи монітора**

Щоб зібрати основу монітора, виконайте такі дії:

- 1. Покладіть передню панель монітора на стіл.
- 2. Приєднайте кронштейн до монітора.
- 3. Прикріпіть основу до кронштейна та переконайтеся, що виступ на кронштейні ввійшов у паз на основі.
- 4. Закріпіть основу на кронштейні, затягнувши гвинт із комплекту.

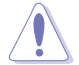

Рекомендуємо накрити поверхню столу м'якою тканиною, щоб запобігти пошкодженню монітора.

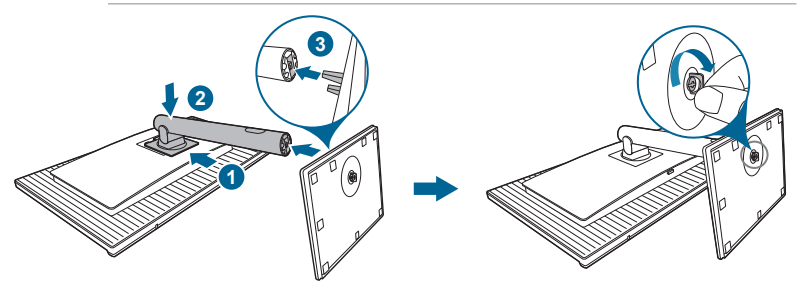

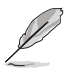

Розмір гвинта основи: M6 x 16,2 мм

### **2.2 Від'єднання кронштейна / основи (для настінного кріплення VESA)**

Знімний кронштейн / основу цього монітора спеціально розроблено для настінного кріплення VESA.

Щоб зняти кронштейн / основу, виконайте такі дії:

- 1. Покладіть передню панель монітора на стіл.
- 2. Натисніть кнопку відкриття, а потім від'єднайте кронштейн / основу від монітора (мал. 2)

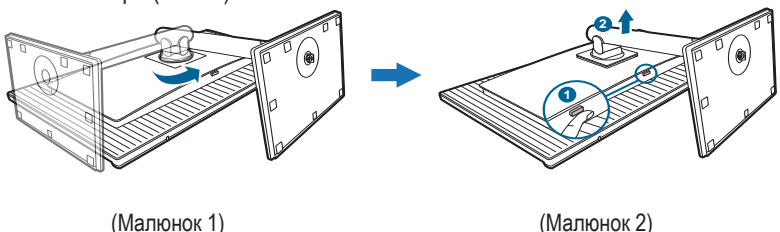

<span id="page-17-0"></span>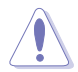

Рекомендуємо накрити поверхню столу м'якою тканиною, щоб запобігти пошкодженню монітора.

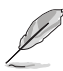

- Набір для настінного кріплення VESA (100 х 100 мм) купується окремо.
- Використовуйте лише настінний кронштейн зі списку UL із мінімальною вагою / навантаженням 22,7 кг (розмір гвинта: M4 x 10 мм)

### **2.3 Налаштування монітора**

- Для оптимального перегляду рекомендуємо подивитися на весь монітор спереду, а потім відрегулювати монітор на найзручніший для вас кут.
- Під час зміни кута нахилу тримайте підставку, щоб запобігти падінню монітора.
- Діапазон кута нахилу монітора від +23˚ до -5˚, а також монітор можна повертати ліворуч і праворуч на 30˚. Крім того, можна змінити висоту монітора в діапазоні +/- 130 мм.

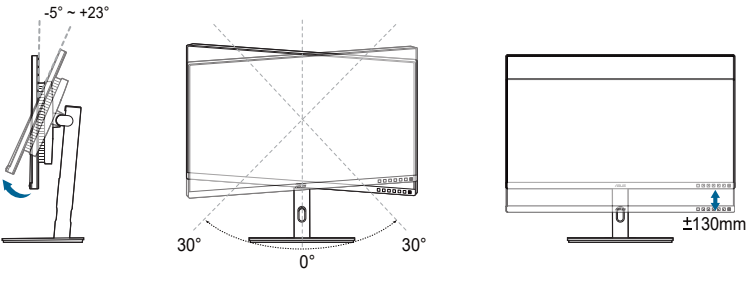

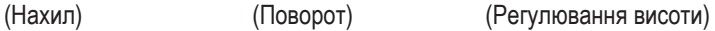

#### **Поворот монітора**

- 1. Підніміть монітор у найвище положення.
- 2. Нахиліть монітор на максимальний кут.
- 3. Поверніть монітор на потрібний кут за годинниковою стрілкою або проти неї.

<span id="page-18-0"></span>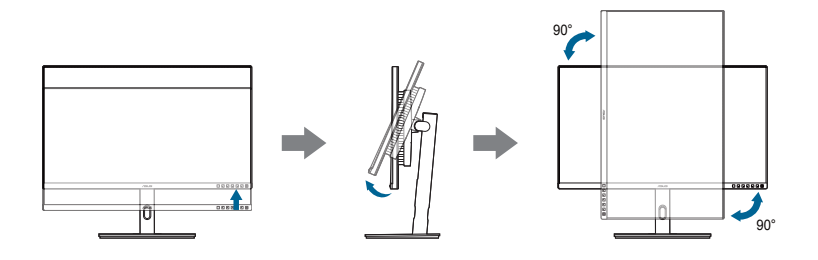

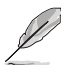

Нормально, якщо монітор злегка трясеться під час регулювання кута огляду.

### **2.4 Під'єднання кабелів**

Під'єднуйте кабелі згідно з наступними інструкціями:

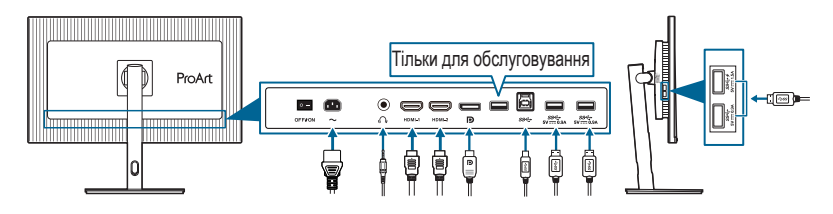

- **• Під'єднання кабелю живлення**: Надійно підключіть один кінець кабелю живлення до вхідного порту змінного струму монітора, а інший кінець – до розетки.
- **• Для підключення кабеля DisplayPort/HDMI**:
	- a. Підключіть один кінець кабелю DisplayPort/HDMI до гнізда ютера DisplayPort/HDMI монітора.
	- b. Підключіть інший кінець кабелю DisplayPort/HDMI до гнізда комп'ютера DisplayPort/HDMI.
- **• Використання навушників**: під'єднайте кінець зі штекером до гнізда навушників, коли подається сигнал HDMI / DisplayPort.
- **• Використання портів USB 3.2 Gen 1**:
	- » Висхідний: скористайтеся кабелем USB Type-B Type-A, що йде в комплекті. Переконайтеся, що на вашому комп'ютері встановлено останню операційну систему Windows 10/Windows 11. Тоді USBпорти на моніторі працюватимуть.
	- » Низхідний: підключіть кабель USB Type-A пристрою до гнізда USB Type-A монітора.

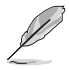

Коли ці кабелі підключені, ви можете вибрати бажаний сигнал з пункту **Signal (Сигнал)** в екранному меню.

<span id="page-19-0"></span>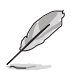

Якщо вам потрібно замінити шнур живлення або з'єднувальний(і) кабель(и), зверніться до служби підтримки клієнтів ASUS.

### **2.5 Увімкнення монітора**

Натисніть кнопку живлення  $\mathbb \Theta$ . Розташування кнопки живлення див. на стор. 1-2. Коли індикатор живлення  $\mathsf{\Theta}$  засвітиться білим, монітор буде ввімкнуто.

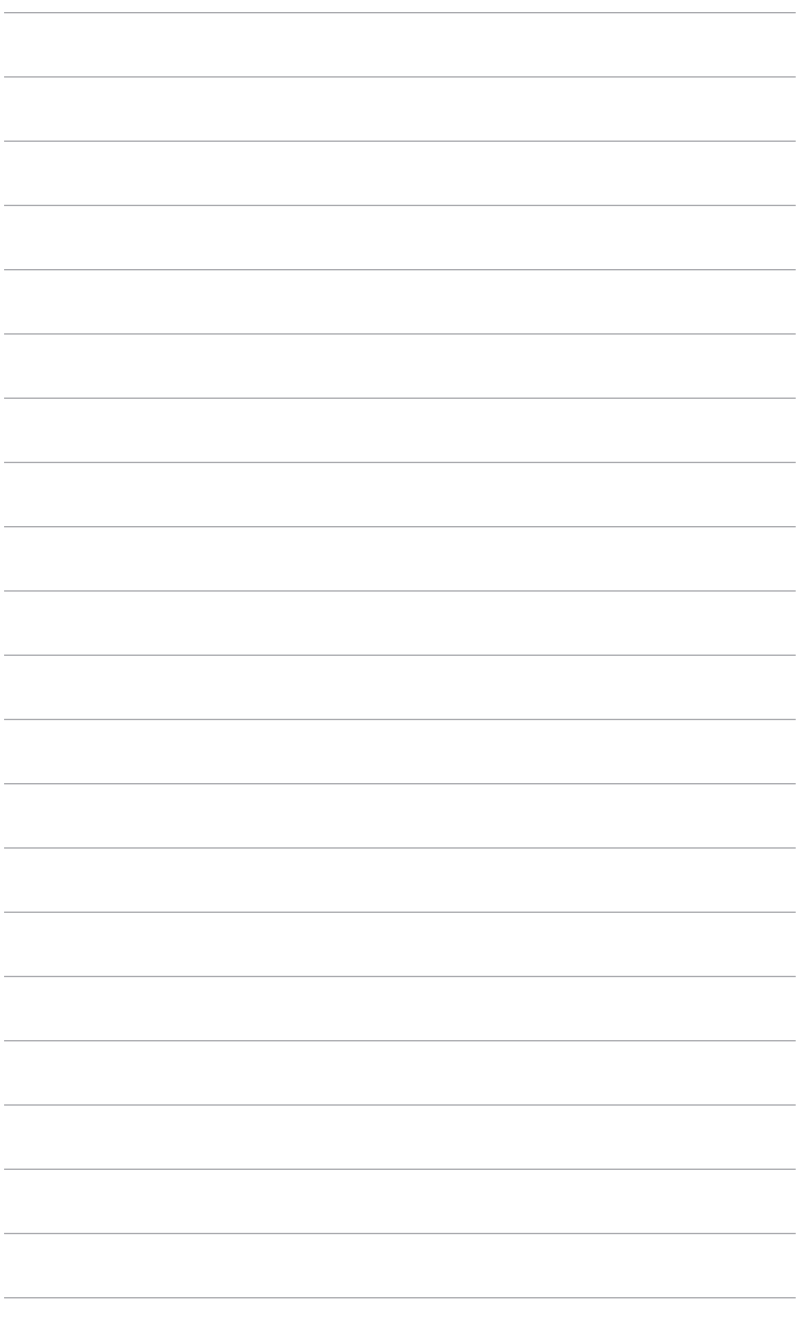

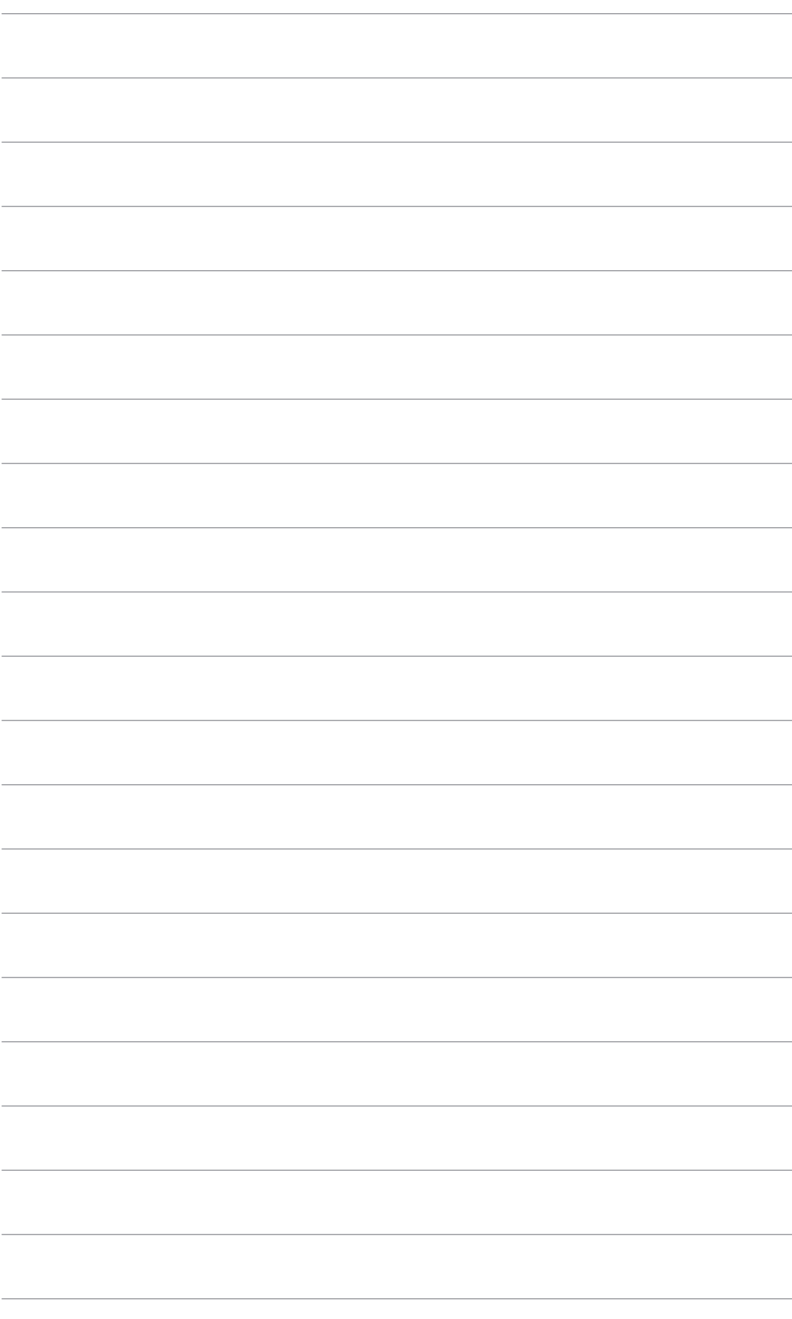

### <span id="page-22-0"></span>**3.1 Екранне меню (меню на екрані дисплея)**

#### **3.1.1 Як переналаштувати**

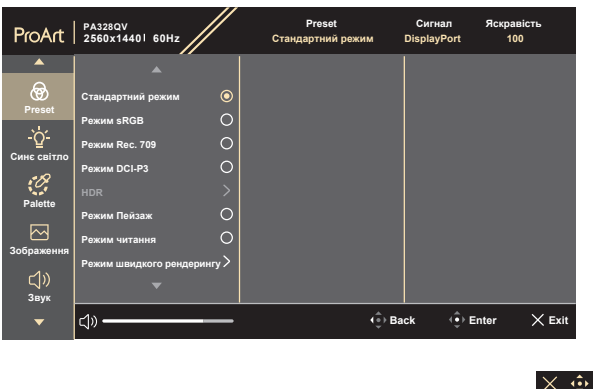

- 1. Натисніть будь-яку кнопку, щоб відобразити екранне меню.
- 2. Натисніть кнопку Меню (5-позиційне), щоб увійти в головне екранне меню.
- 3. Перемішайте кнопку <del>Ма</del>ню (5-позиційне) вгору/вниз/вліво/вправо для переходу по функціям. Виділіть потрібну функцію та натисніть кнопку  $\equiv$  Меню (5-позиційне), щоб її активувати. Якщо вибрана функція має ----<br>підменю, переміщуйте кнопку  $\equiv$  Меню (5-позиційне) вгору/вниз для навігації по функціям підменю. Виділіть потрібну функцію у підменю та натисніть кнопку  $\equiv$  Меню (5-позиційне) або переміщуйте кнопку  $\equiv$ Меню (5-позиційне) для її активації.
- 4. Переміщуйте кнопку  $\equiv$  Меню (5-позиційне) вгору/вниз, щоб змінити налаштування вибраної функції.
- 5. Щоб вийти і зберегти екранне меню, натисніть кнопку  $\times$  або перемішуйте вліво  $=$  Меню (5-позиційне) кілька разів, доки екранне меню не зникне. Щоб відрегулювати інші функції, повторіть кроки 1-4.

### <span id="page-23-0"></span>**3.1.2 Знайомство з функціями екранного меню**

#### **1. Preset**

Ця функція містить 10 підфункцій, які ви можете вибрати за своїми уподобаннями. У кожному режимі є параметр Reset (Скинути), що дозволяє зберегти налаштування або повернутися до попередньо встановленого режиму.

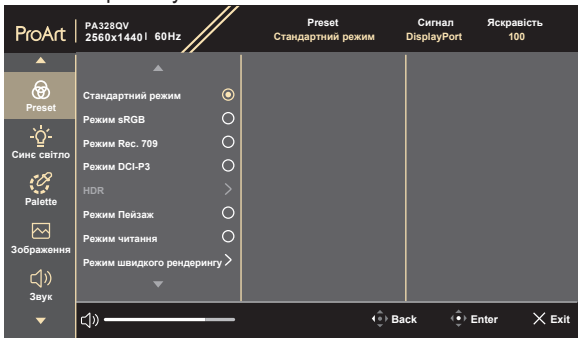

**• Standard Mode (Стандартний режим)**: Найкращий вибір для редагування документів.

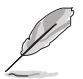

**Standard Mode (Стандартний режим)** відповідає вимогам Energy Star® .

- **• sRGB Mode (Режим sRGB)**: Сумісний із колірним простором sRGB, sRGB Mode (Режим sRGB) є найкращим вибором для редагування документів.
- **• Rec. 709 Mode (Режим Rec. 709)**: Сумісний з Rec. 709 колірним простором.
- **• DCI-P3 Mode (Режим DCI-P3)**: Сумісний із колірним простором DCI-P3.
- **• HDR**: Розширений динамічний діапазон. Містить три режими HDR (**PQ Optimized**, **PQ Clip** та **PQ Basic**).
- **• Scenery Mode (Режим Пейзаж):** Найкращий вибір для відображення пейзажних фотографій.
- **• Reading Mode (Режим читання)**: Це найкращий вибір для читання книг.
- **• Rapid Rendering Mode (Режим швидкого рендерингу)**: Імітує відображення із високою швидкістю оновлення, щоб генерувати різні частоти підсвічування.

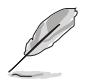

**Rapid Rendering Mode (Режим швидкого рендерингу)** може бути активований лише при 75 Гц.

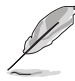

Щоб активувати цю функцію, потрібно виконати наступне: вимкніть Adaptive-Sync. **Brightness (Яскравість)**, **Blue Light (Синє світло)**, **Adaptive-Sync, Backlight (Підсвічування)** та **Trace Free** не можна регулювати під час використання цієї функції.

**• User Mode 1 (Режим корист. 1)/User Mode 2 (Режим корист. 2)**: Дозволяє робити налаштування кольору в Розширених настройках.

Нижче в таблиці наведені конфігурації за умовчанням для кожного попереднього встановленного режиму:

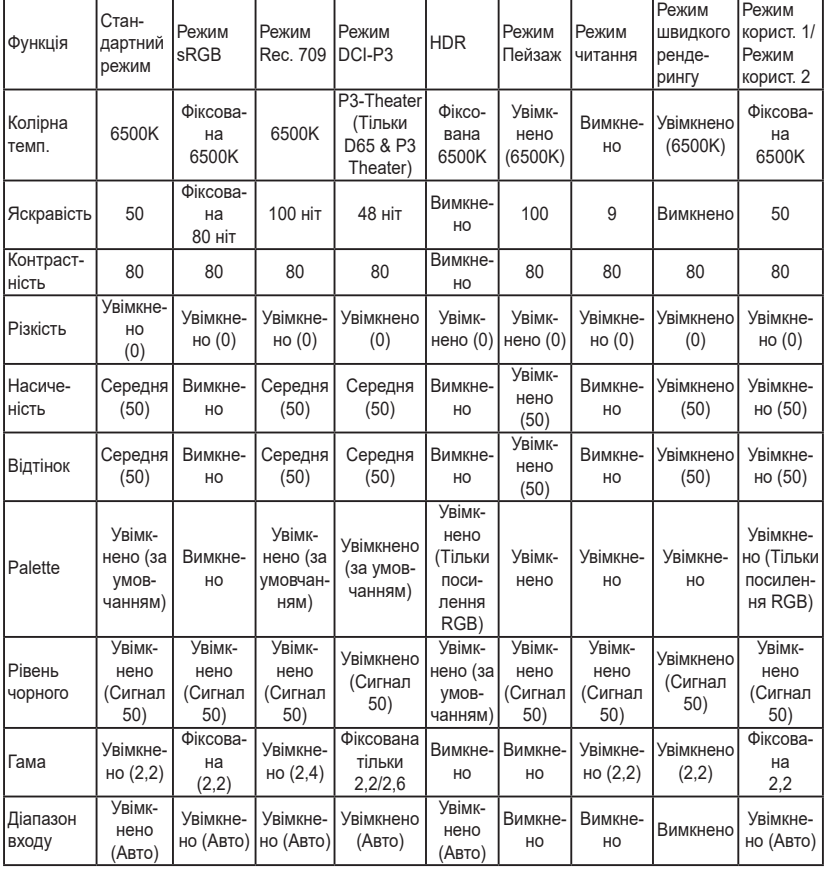

#### **2. Blue Light (Синє світло)**

За допомогою цієї функції ви можете регулювати рівень фільтра синього світла.

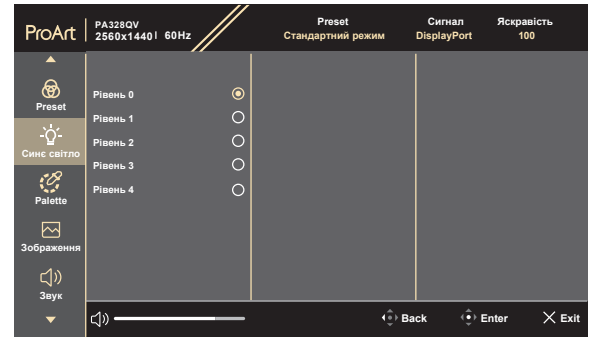

 $\times$   $\oplus$ 

- **• Level 0 (Рівень 0):** Без змін.
- **• Level 1~4 (Рівень 1~4):** Чим вище рівень, тим менше синього світла розсіюється. Коли активовано **Blue Light (Синє світло)**, будуть автоматично імпортовані налаштування за умовчанням у Standard Mode (Стандартний режим). В межах від Level 1 (Рівень 1) до Level 3 (Рівень 3) функція Brightness (Яскравість) налаштовується користувачем. Level 4 (Рівень 4) оптимізований. Він відповідає вимогам сертифікації Низького рівня синього світла TUV. Функція Brightness (Яскравість) не може бути налаштована користувачем. Увімкнення цієї функції автоматично вимикає ECO Mode (Режим ЕКО).

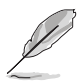

Прочитайте наступну інформацію для зменшення напруги очей:

- Користувачу слід відходити на деякий час від дисплея, якщо він працює тривалий час. Рекомендується робити короткі перерви (принаймні 5 хвилин) приблизно через 1 годину безперервної роботи за комп'ютером. Робити короткі та часті перерви ефективніше, ніж одну довгу перерву.
- Щоб мінімізувати напругу і сухість очей, користувачі повинні періодично відпочивати, фокусуючись на предметах, які знаходяться далеко.
- Вправи для очей можуть допомогти зменшити навантаження. Повторюйте ці вправи часто. Якщо напруга очей триває, зверніться до лікаря. Вправи для очей: (1) Повторно дивіться вгору-вниз (2) Повільно рухайте очами по колу (3) Переміщуйте очі по діагоналі.
- Синє світло високої енергії може призвести до перенапруження очей та ВМД (вікова дегенерація жовтої плями). Фільтр синього світла необхідний для зменшення на 70% (макс.) шкідливого синього світла, щоб уникнути CVS (синдром комп'ютерного зору).

#### **3. Palette**

В цьому меню встановіть бажаний параметр кольору.

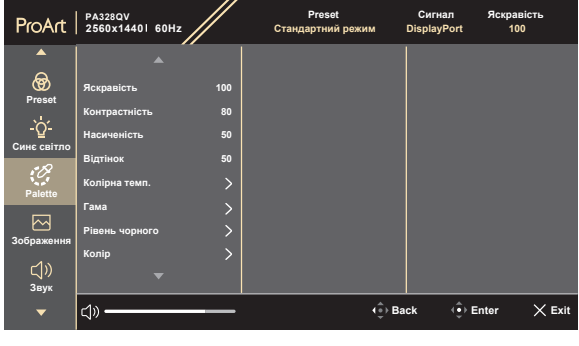

**• Brightness (Яскравість)**: Діапазон регулювання становить від 0 до 100.

- **• Contrast (Контрастність)**: Діапазон регулювання становить від 0 до 100.
- **• Saturation (Насиченість)**: Діапазон регулювання становить від 0 до 100.
- **• Hue (Відтінок)**: Змінює колір зображення між зеленим і фіолетовим.
- **• Color Temp. (Колірна темп.)**: Містить 5 режимів, включаючи 9300K, 6500K, 5500K, 5000K та P3-Theater.
- **• Gamma (Гама)**: Дозволяє встановити кольоровий режим на 2,6, 2,4, 2,2, 2,0 або 1,8 (Mac).
- **• Black Level (Рівень чорного)**: Для налаштування ініціалізованого сигналу 1-го рівня з найтемнішого сірого рівня.
	- **\* Signal (Сигнал)**: Діапазон регулювання становить від 0 до 100.
	- **\* Backlight (Підсвічування)**: Діапазон регулювання становить від 0 до 10.
- **• Color (Колір)**:
	- \* Регулювання Six-axis Hue (Керування відтінком за 6 осями).
	- \* Регулювання Six-axis Saturation (Керування насиченістю за 6 осями).
	- Регулює рівні посилення для R, G, B.
	- \* Регулює значення зміщення рівня чорного для R, G, B.

#### **• Color Reset (Скидання кольору)**:

- \* Current mode color reset (Скид. кольору пот. реж.): Скидає налаштування кольору поточного кольорового режиму до заводських значень за умовчанням.
- \* All modes color reset (Скид. кол. для всіх реж.): Скидає налаштування кольору всіх кольорових режимів до заводських значень за умовчанням.

#### **4. Image (Зображення)**

В цьому меню встановлюються налаштування, пов'язані із зображенням.

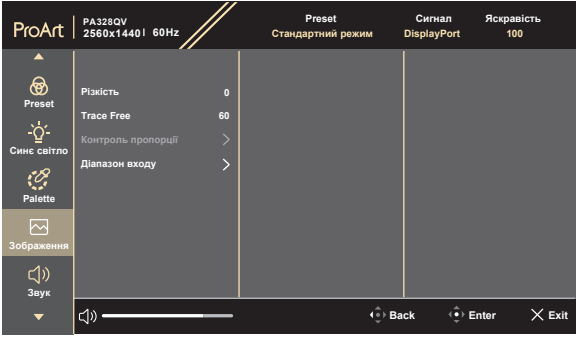

- **• Sharpness (Різкість)**: Діапазон регулювання становить від 0 до 100.
- **• Trace Free**: Для регулювання часу відповіді монітора.
- **• Aspect Control (Контроль пропорції)**: Налаштовує співвідношення сторін до **Full (Повний екран)**, **4:3**, **1:1**, **16:10** або **OverScan**.

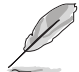

Формат **4:3** доступний лише тоді, коли джерело вхідного сигналу має формат 4:3. Формат **16:10** доступний лише тоді, коли джерело вхідного сигналу має формат 16:10. **OverScan (Облямівка)** доступний лише для вхідного сигналу HDMI.

Щоб активувати цю функцію, потрібно зробити наступне: вимкніть **Adaptive-Sync**, **PBP** та вимкніть HDR на своєму пристрої.

**• Input Range (Діапазон входу)**: Для відображення діапазону сигналу з повним діапазоном відображення від чорного до білого.

#### **5. Sound (Звук)**

Ви можете налаштувати Volume (Гучність), Mute (Без звуку) та Source (Джерело) в цьому меню.

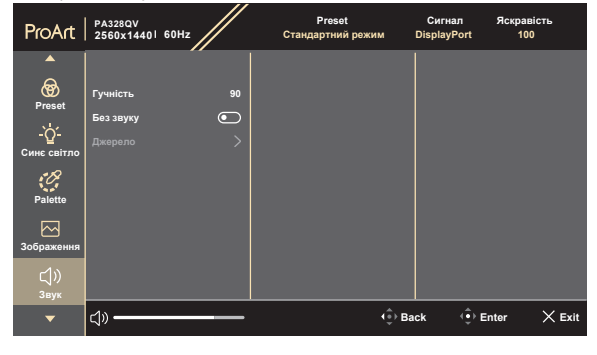

 $\times$   $\oplus$ 

- **• Volume (Гучність)**: Діапазон регулювання становить від 0 до 100.
- **• Mute (Без звуку)**: Перемикає звук монітора між увімкненням та вимкненням.
- **• Source (Джерело)**: Вирішує, з якого джерела надходить звук монітора.

#### **6. PIP/PBP**

Меню PIP/PBP дозволяє відкрити інше підвікно, підключене з іншого джерела відео (якщо джерело вхідного сигналу нижче 60 Гц), крім головного вікна від вихідного джерела відео.

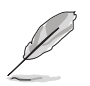

Щоб активувати цю функцію, потрібно виконати наступне: вимкніть **Adaptive-Sync** та вимкніть HDR на своєму пристрої.

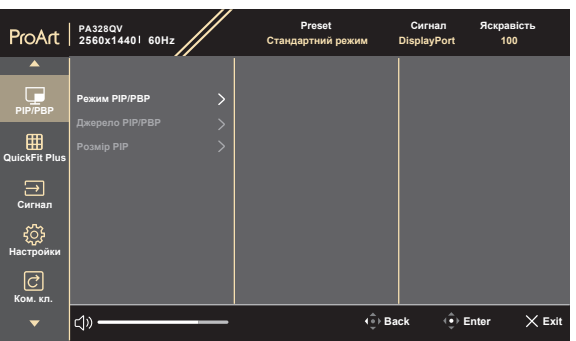

**• PIP/PBP Mode (Режим PIP/PBP)**: Для вибору функції PIP, PBP або її вимкнення.

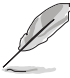

Щоб масштабувати обидва дисплеї на повний екран у режимі PBP, у налаштуваннях ОС дисплея установіть роздільну здатність для обох - 1280 x 1440. (І переконайтеся, що варіантом масштабування вибрано «Maintain Display Scaling» (Підтримувати масштабування дисплея), якщо ви використовуєте графічну карту Intel.)

**• PIP/PBP Source (Джерело PIP/PBP)**: Вибирає джерело вхідного відео з HDMI-1, HDMI-2 та DisplayPort. У таблиці нижче наведено комбінації джерел вхідних даних.

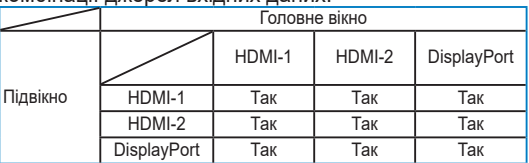

**• PIP Size (Розмір PIP)**: Налаштовує Розмір PIP на Small (Малий), Medium (Середній) або Large (Великий). (Доступно лише для режиму PIP)

#### **7. QuickFit Plus**

У цій функції можна використовувати різні типи шаблонів вирівнювання.

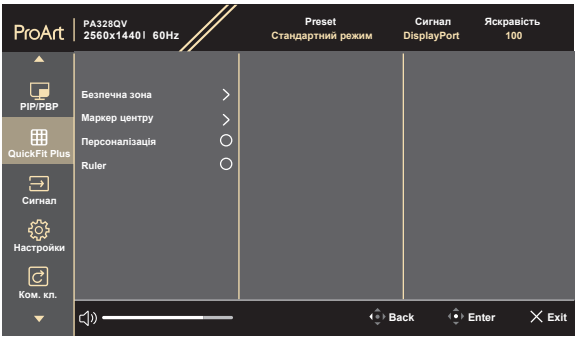

- **• Safe Area (Безпечна зона)**: Допомогає дизайнерам та користувачам розмістити вміст та макет на одній сторінці та отримати незмінний зовнішній вигляд. Вибір: 1:1, Action Safe (Сюжетно важлива), Title Safe (Безпечне відображення заголовків), 3 x 3.
	- **• Center Marker (Маркер центру)**: Налаштовує Type 1 (Тип 1), Type 2 (Тип 2), Type 3 (Тип 3).

- **• Customization (Персоналізація)**: Ви можете визначити розмір рамки, перемішаючи кнопку  $\equiv$  Меню (5-позиційна) вгору/вниз/вліво/вправо. Ви можете натиснути кнопку  $\equiv$  Меню (5-позиційна) більше 3 секунд, щоб перемкнути вимірювання між міліметрами та дюймами.
- **• Ruler**: Цей шаблон представляє фізичну лінійку зверху та зліва. Ви можете натиснути кнопку  $\equiv$  Меню (5-позиційна) більше 3 секунд, щоб перемкнути вимірювання між метричною та імперською системою.

#### **8. Signal (Сигнал)**

За допомогою цієї функції ви можете вибрати бажане джерело вхідного сигналу.

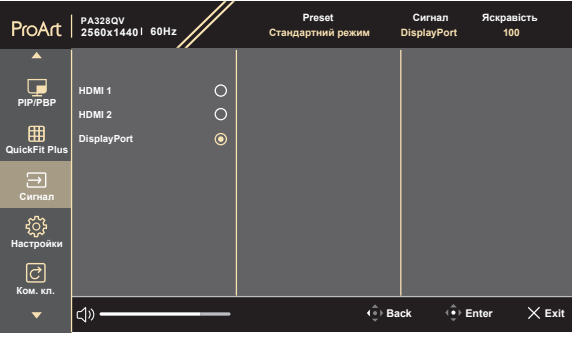

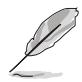

Натисніть кнопку : Меню (5-позиційна) двічі протягом 1 секунди, щоб відобразити поточний вхідний сигнал. Коли з'явиться повідомлення про вхідний сигнал, ви можете переключитися на наступне існуюче джерело вхідного сигналу, натиснувши цю кнопку швидко два рази.

#### **9. Settings (Настройки)**

Дозволяє налаштувати систему.

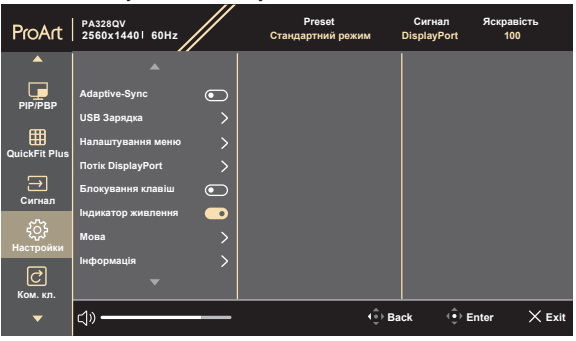

 $\times$   $\mathbf{\hat{w}}$ 

 $\times$   $\Phi$ 

**• Adaptive-Sync** (Тільки DisplayPort/HDMI): Дозволяє джерелу, що підтримує графічні пристрої Adaptive-Sync\*, динамічне регулювання частоти оновлення дисплея на основі частоти кадрів типового вмісту для енергоефективності, без віртуальних переривань та з низьким значенням затримки дисплея.

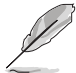

\* Функція Adaptive-Sync може бути активована лише в межах 48 Гц ~ 75 Гц. \* Що стосується підтримуваних графічних процесорів, мінімальних вимог до системи ПК та драйверів, звертайтесь до виробників графічних процесорів. Щоб активувати цю функцію, потрібно виконати наступне: вимкніть **PIP/PBP**, встановіть **Aspect Control (Контроль пропорції)** у **Full (Повний екран)**, встановіть **DisplayPort Stream (Потік DisplayPort)** у **DisplayPort 1.2**.

#### **• USB Charging (USB Зарядка)**:

- **\* «On During Standby» (Увімкнено в режимі очікування)** дає змогу низхідним портам USB заряджати зовнішні пристрої, коли монітор увімкнено або в режимі очікування.
- **\* «Off During Standby» (Вимкнено в режимі очікування)** дає змогу низхідним портам USB заряджати зовнішні пристрої лише тоді, коли монітор увімкнено.

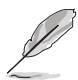

Без підключення висхідного кабелю можна заряджати лише через низхідний порт USB BC1.2.

#### **• OSD Setup (Налаштування меню)**:

- \* Регулює час очікування екранного меню від 10 до 120 секунд.
- \* Увімкнення або вимкнення функції DDC/CI.
- \* Регулює фон екранного меню з непрозорого на прозорий.
- **• DisplayPort Stream (Потік DisplayPort)**: Сумісність з графічною картою. Виберіть **DisplayPort 1.1** або **DisplayPort 1.2** відповідно до версії графічної карти DP.

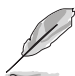

Щоб активувати цю функцію, потрібно виконати наступне: вимкніть **Adaptive-Sync**.

- **• Key Lock (Блокування клавіш)**: Для вимкнення всіх функцій клавіш. Натисніть 5-позиційну кнопку вниз більше 5 секунд, щоб скасувати функцію блокування клавіш.
- **• Power Indicator (Індикатор живлення)**: Вмикає/вимикає світлодіодний індикатор живлення.
- **• Language (Мова)**: На ваш вибір доступна 22 мова, включаючи англійська, французька, німецька, італійська, іспанська, голландська, португальська, російська, чеська, хорватська, польська, румунська, угорська, турецька, спрощена китайська, традиційна китайська, японська, корейська, тайська, індонезійська, перська, українська.
- **• Information (Інформація)**: Показує інформацію про монітор.
- **• All Reset (Скинути все)**: "Yes" (Так) дозволяє відновити налаштування за умовчанням.

#### **10. Shortcut (Ком. кл.)**

Визначає функції для сполучення клавіш 1 та 2.

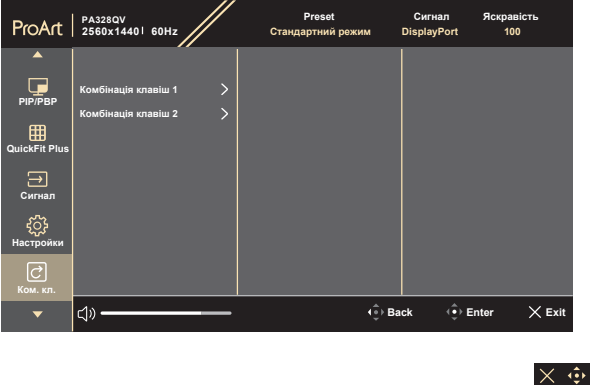

**• Shortcut 1 (Комбінація клавіш 1)/Shortcut 2 (Комбінація клавіш 2)**: Вибирає функції для сполучення клавіш 1 та 2.

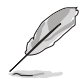

Коли вибрано або активовано певну функцію, клавіша швидкого доступу може не підтримуватись. Доступні варіанти функцій для сполучення клавіш: Blue Light (Синє світло), Brightness (Яскравість), Contrast (Контрастність), PIP/PBP, Color Temp. (Колірна темп.), Volume (Гучність), sRGB Mode (Режим sRGB), Rec. 709 Mode (Режим Rec. 709), User Mode 1 (Режим корист. 1), User Mode 2 (Режим корист. 2).

### <span id="page-33-0"></span>**3.2 Короткий опис технічних характеристик**

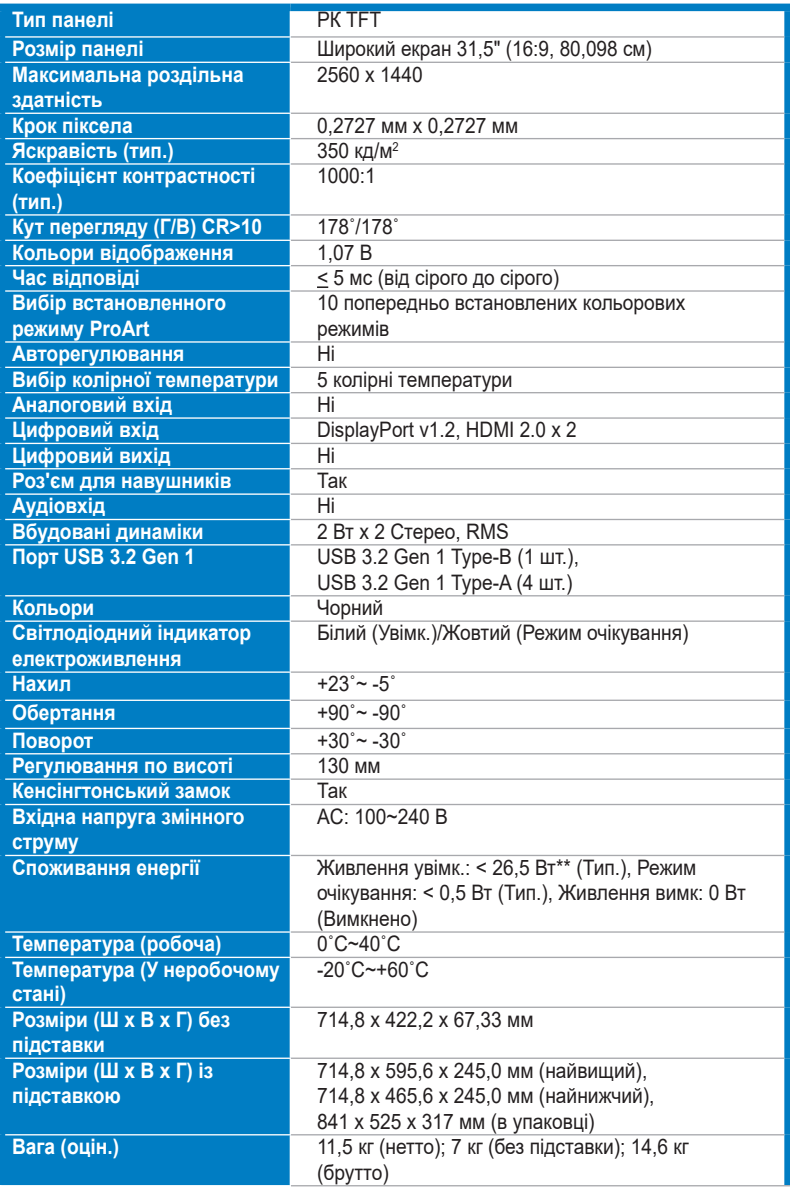

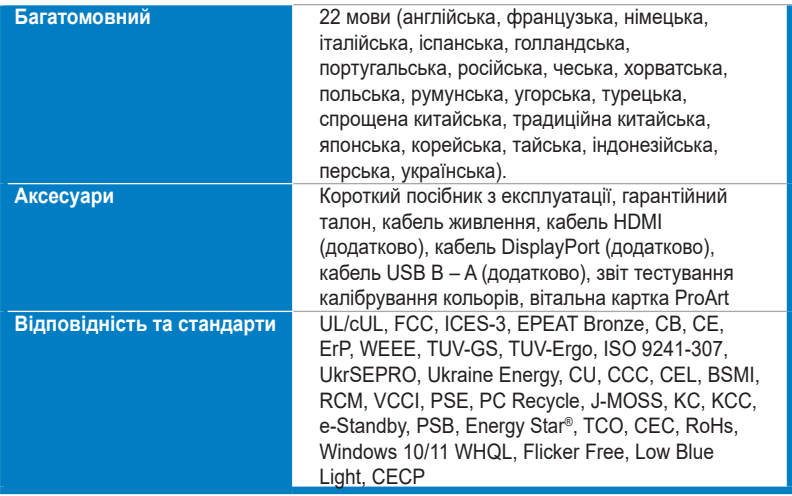

**\*Технічні характеристики можуть бути змінені без попередження.**

**\*\*Вимірювання яскравості екрану в 200 ніт без підключення аудіо/USB/кардрідера.**

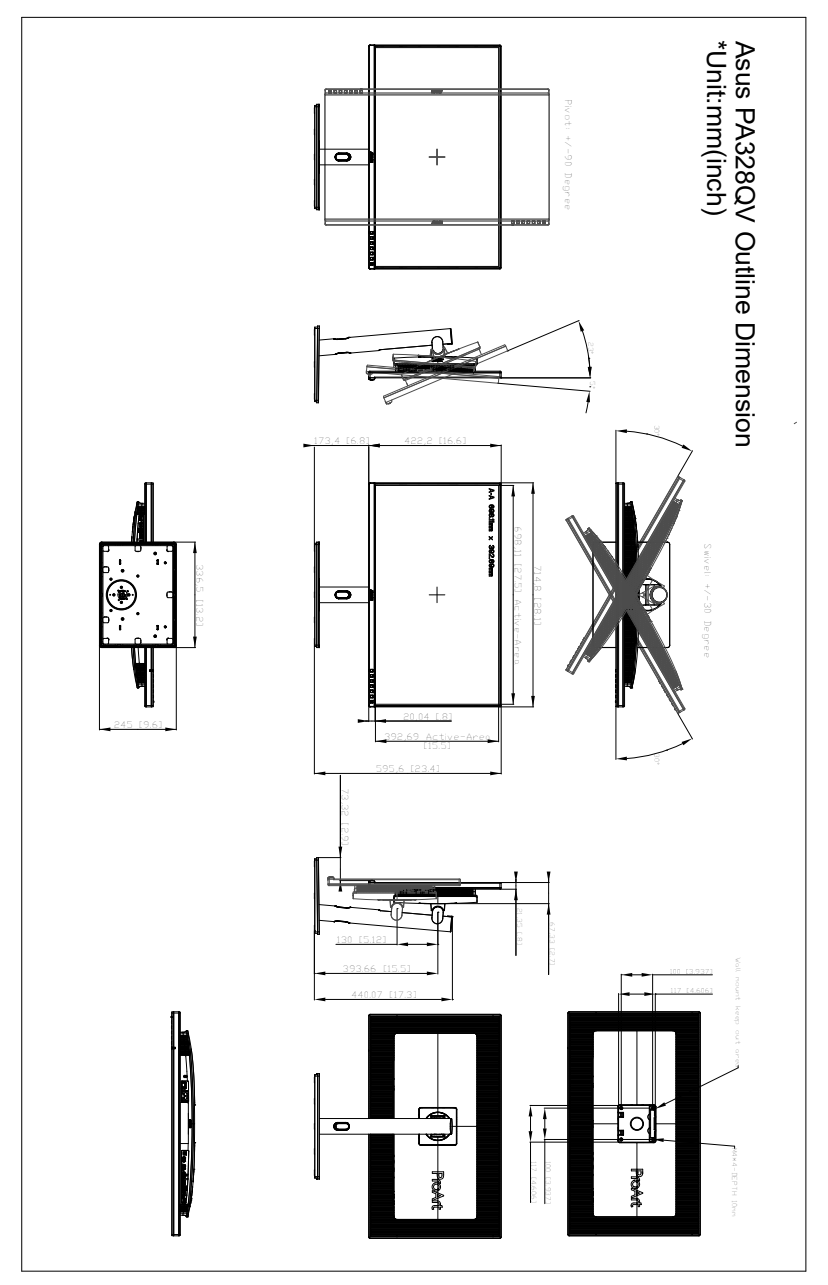

### <span id="page-35-0"></span>**3.3 Контурні розміри**

## <span id="page-36-0"></span>**3.4 Вирішення проблем (FAQ)**

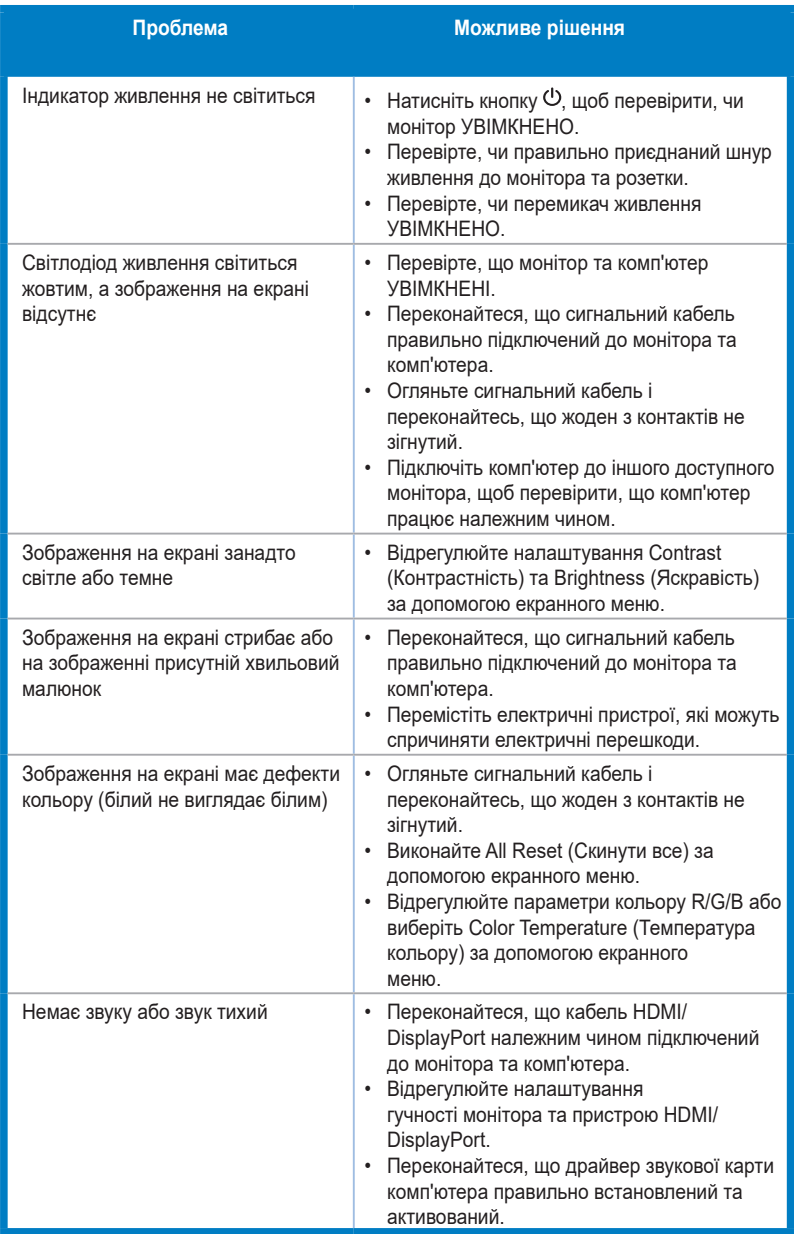

### <span id="page-37-0"></span>**3.5 Підтримувані режими роботи**

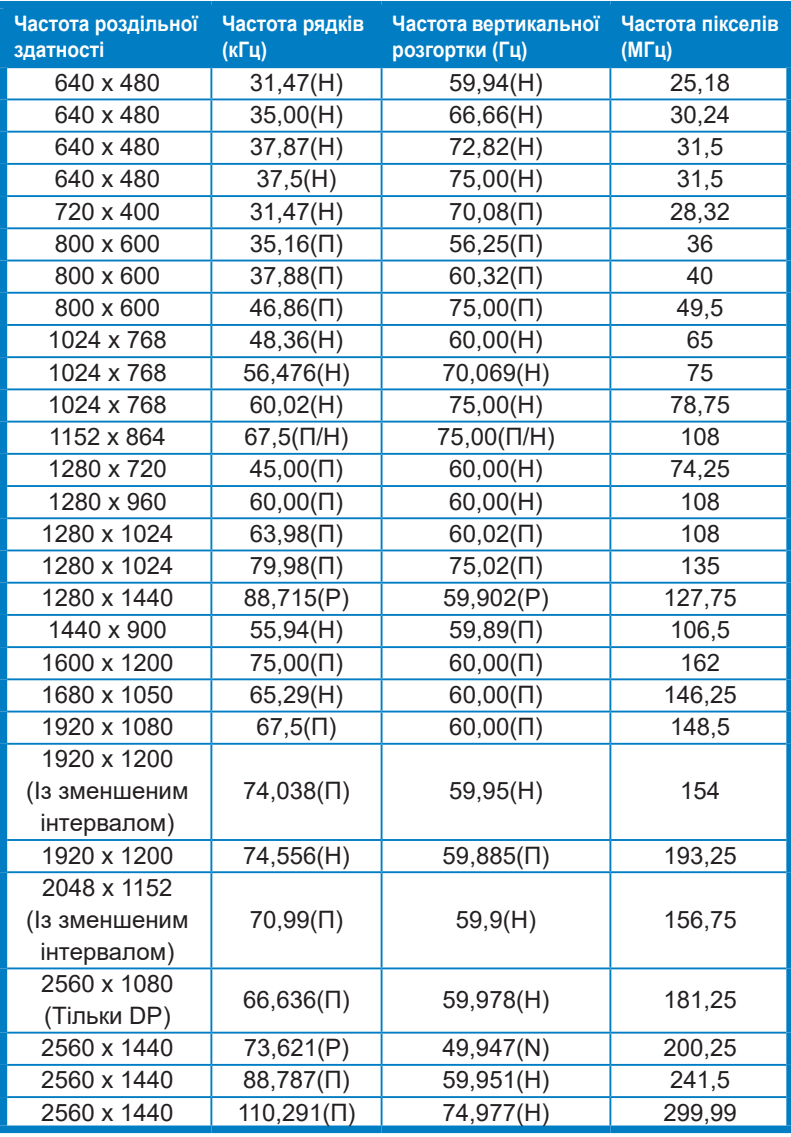

**"П" / "Н" розшифровується як "Позитивна" / "Негативна" полярність вхідної H-частоти синхроніхації/ V-частоти синхроніхації (частота синхроніхації вхідного сигналу).** 

**Коли монітор працює у режимі відео (тобто, не відображає дані), на додаток до відео стандартної чіткості повинні підтримуватися такі режими високої чіткості.** 

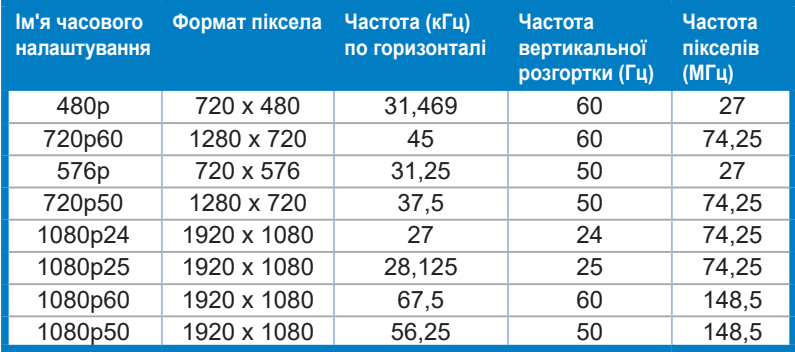

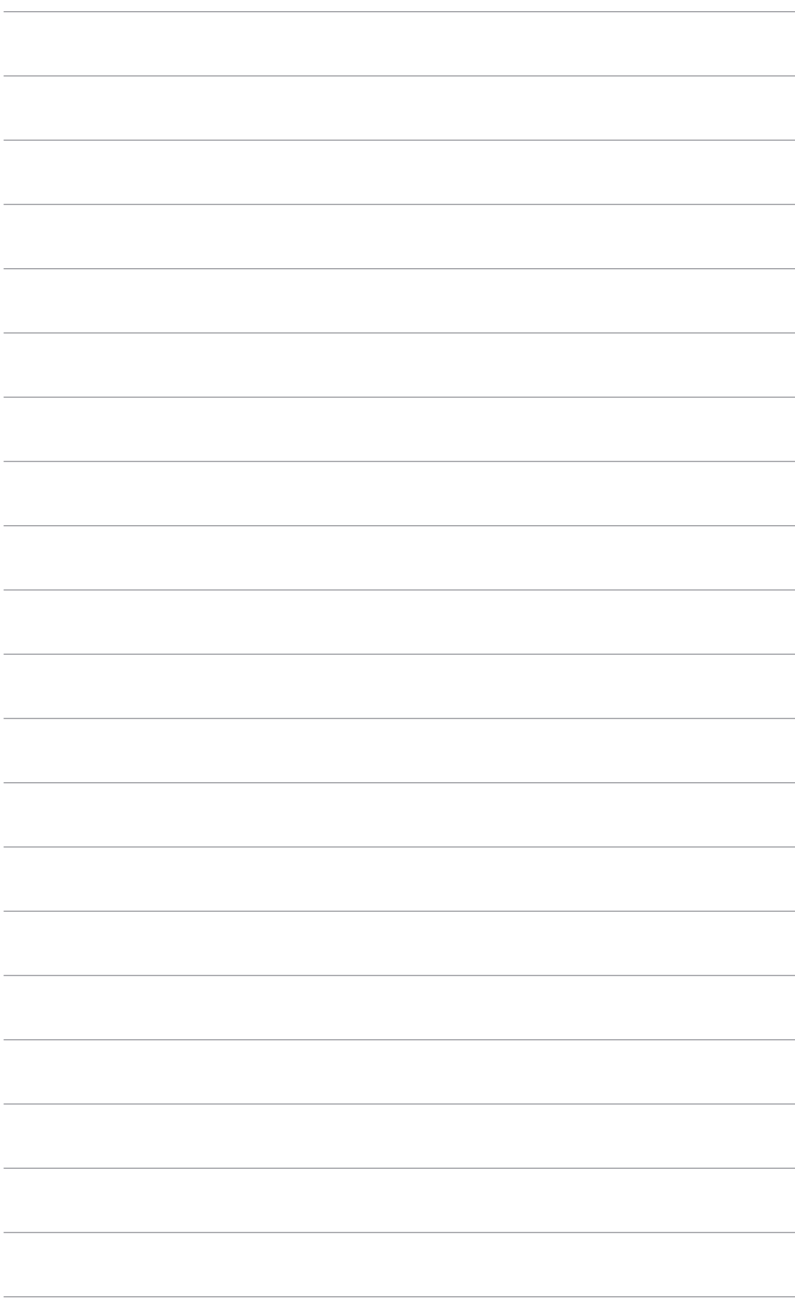